# **Оперативный Мониторинг: Мониторинг Производительности**

Руководство HR-менеджера

Методическое руководство представляет собой пошаговую инструкцию по проведению Мониторинга Производительности Персонала. Мониторинг Производительности позволяет получать информацию о производительности сотрудников (отделов, организаций) в различных видах:

- $\bullet$  в виде светофоров производительности, интенсивности $^1$  и достоверности $^2$ , индексов производительности, изменения индекса производительности. Светофоры размещаются на схемах, представляющих бизнес-процессы или организационную структуру предприятия;
- в виде цветных ленточных диаграмм, привязанных к единой временной шкале;
- в виде интегральных показателей производительности труда в организации и/или показателей эффективности бизнес-процессов в виде цветных индикаторов.

Светофор – это экспертная оценка производительности (интенсивности, достоверности) работы сотрудника (отдела, департамента, организации) за определенный период времени, принимающая пять значений: хорошо, допустимо, требует внимания, на грани, плохо.

Индекс Производительности (интенсивности, достоверности) (в процентах) – доля времени, в течение которого соответствующий Светофор имеет значение «хорошо» (зеленый цвет). Как правило, индекс рассчитывается за рабочий день. Изменение Индекса Производительности (интенсивности, достоверности) (в процентах) – насколько в данный момент времени (минуту, 15 минут,

час и т. д.) изменилось значение индекса. Изменение может быть положительным и отрицательным.

Мониторинг Производительности является частью Оперативного Мониторинга персонала.

Для проведения Мониторинга Производительности используются программы SLA-ON™ Operations и SLA-ON Probe.

#### **В руководстве рассматриваются следующие функции:**

- 1. [Запуск программы SLA-ON™ Operations.](#page-1-0)
- 2. [Базовый мониторинг.](#page-2-0)

 $\overline{a}$ 

- 3. [Диаграмма производительности.](#page-5-0)
- 4. [Интегральный мониторинг.](#page-7-0)

 $^1$  Интенсивность – скорость работы сотрудника с клавиатурой и мышью компьютера.

 $^2$  Достоверность – соответствие активного бизнес-приложения бизнес-операции, которую сотрудник выполняет в данный момент.

**F:G ГАМБУРГСКИЙ СЧЕТ** www.hr.prolan.ru

5. [Просмотр подробной информации о светофоре.](#page-8-0)

Мониторинг Активности Персонала поддерживается следующими моделями *Гамбургского Счета: №3, №4, №5*.

## <span id="page-1-0"></span>**1. Запуск программы SLA-ON™ Operations**

В меню **Пуск** (**Start**) выберите пункт **Программы -> PROLAN -> SLA-ON Operations NMP** (**Programs -> PROLAN -> SLA-ON Operations NPM**) (см. [Рис.](#page-1-1) 1)

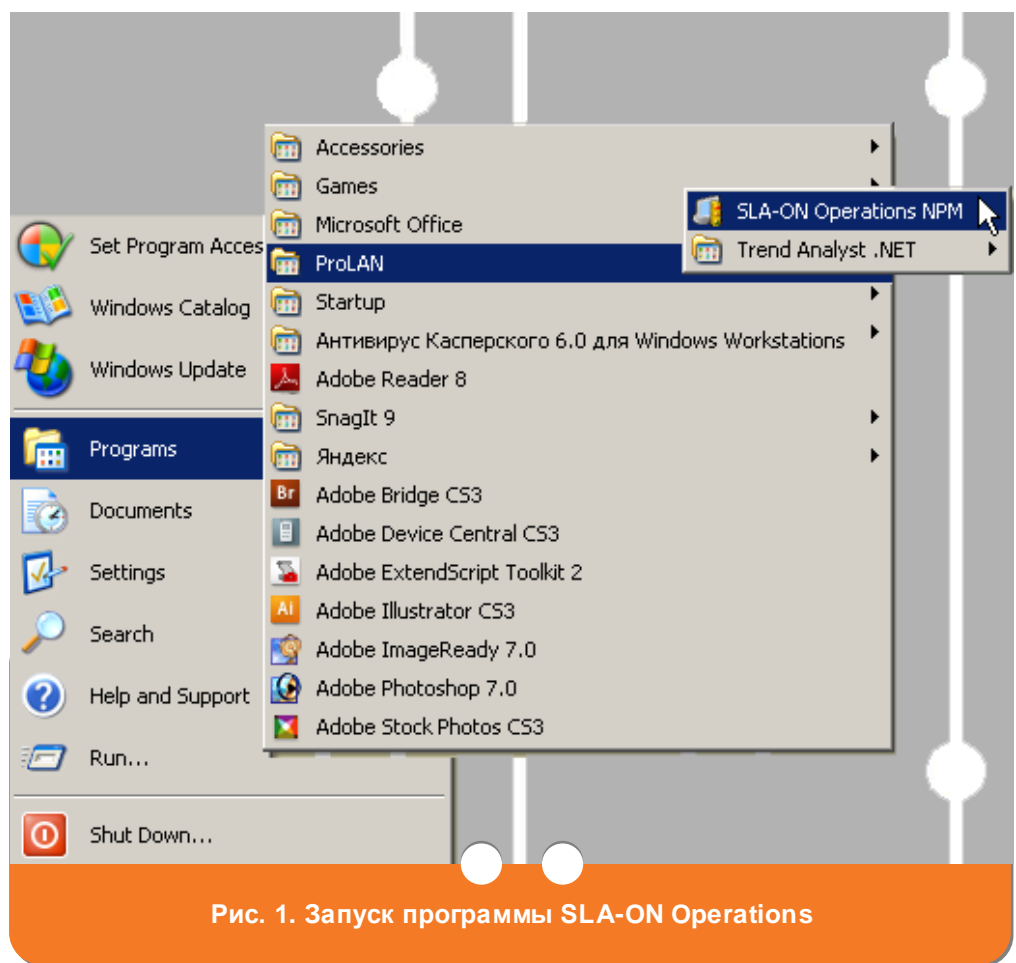

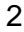

<span id="page-1-1"></span>**F:C ГАМБУРГСКИЙ CЧЕТ** www.hr.prolan.ru

продукт компании РКШАП

На вашем экране появится главное окно программы SLA-ON™ Operations (см. [Рис. 2\)](#page-2-1).

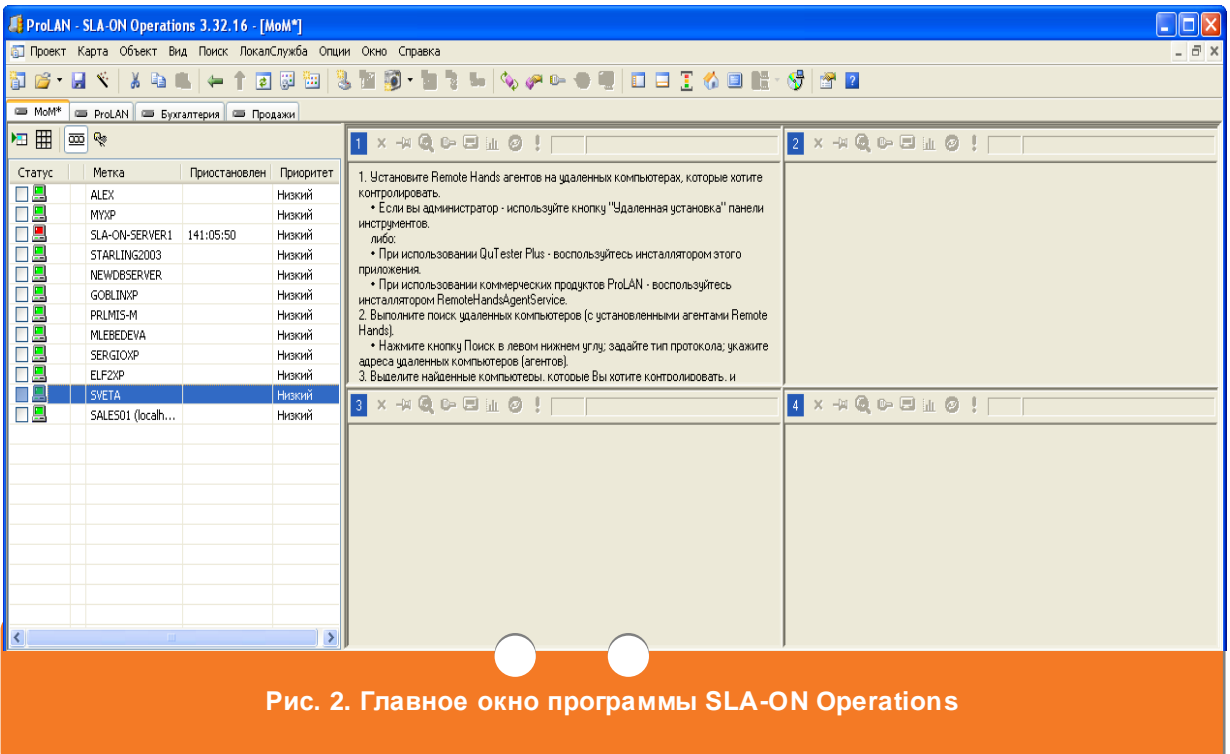

#### <span id="page-2-1"></span><span id="page-2-0"></span>**2. Базовый мониторинг производительности**

После [запуска программы SLA-ON™ Operations,](#page-1-0) находясь в главном окне перейдите на закладку с названием того бизнес-процесса, показатели которого (производительность, интенсивность, достоверность) необходимо проконтролировать (например, организация кадрового учета, управление складской системой) (см. [Рис.](#page-3-0) 3). На закладке будет представлена схема

бизнес-процесса. На схеме бизнес-процесса значками<sup>3</sup> N и  $\bigcirc$  будут отображены сотрудники, участвующие в бизнес-процессе, а также соответствующие им светофоры производительности, интенсивности и достоверности. Цвета светофоров соответствуют следующим значениям:

красный – плохо;

 $\overline{a}$ 

• красный с желтым – на грани;

 $3$  неактивные пользователи отображаются значками

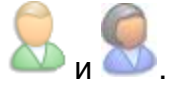

**F:G ГАМБУРГСКИЙ СЧЕТ** www.hr.prolan.ru

- желтый требует внимания;
- желтый с зеленым допустимо;
- зеленый хорошо;
- серый нет данных.

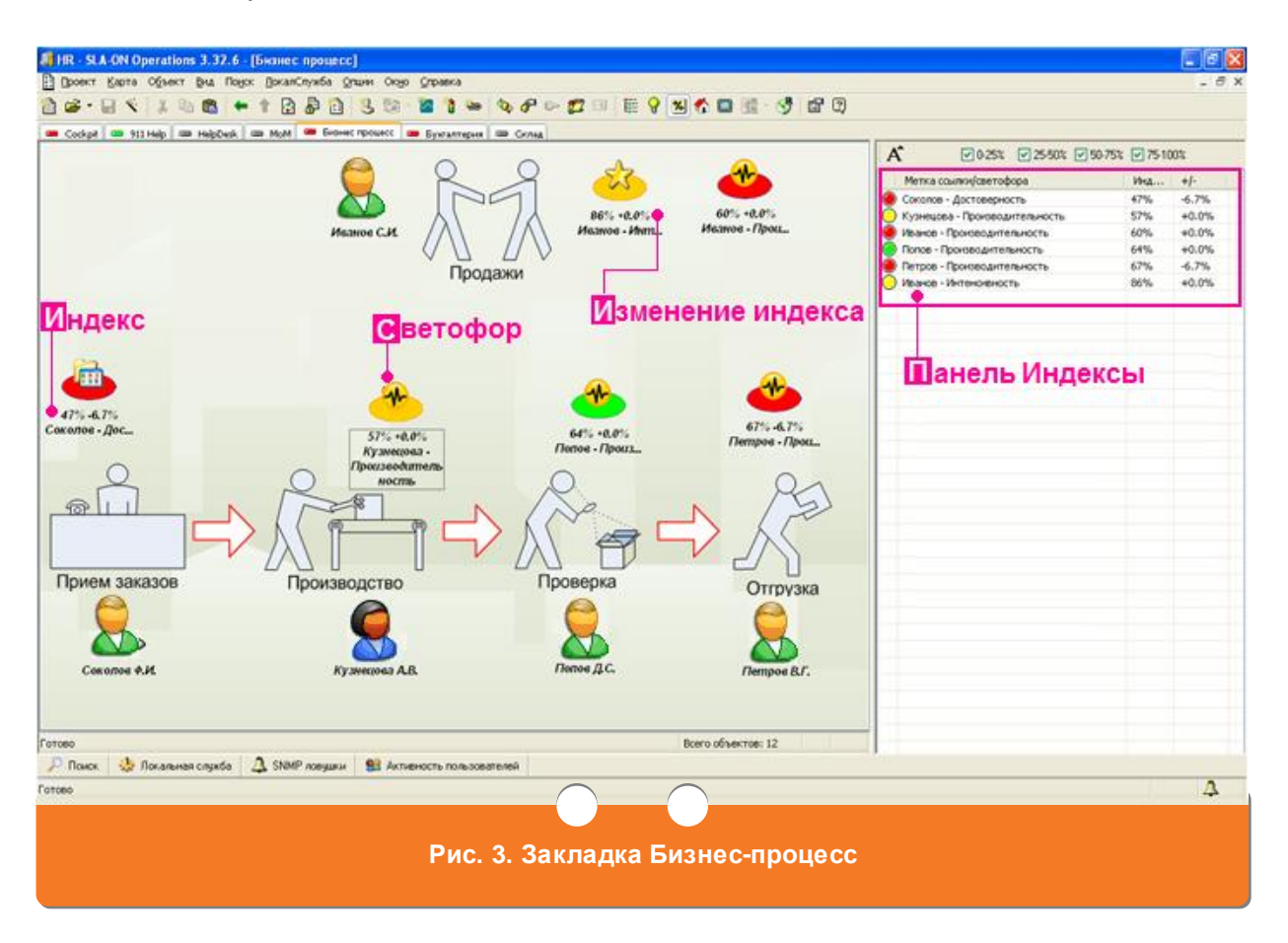

<span id="page-3-0"></span>Под светофором указывается индекс (в процентах) производительности, интенсивности или достоверности, а также величина изменения индекса (в процентах).

В панели **Индексы** (см. [Рис.](#page-3-0) 3) данные по светофорам представлены в виде таблицы. В таблице отображаются:

- цвет светофора;
- фамилия сотрудника, участвующего в бизнес-процессе и название характеристики бизнес-процесса (производительность, интенсивность, достоверность), для которой отображается светофор (поле **Метка ссылки/светофора**);
- индекс светофора (в процентах) (поле **Индекс)**;
- величина изменения индекса (в процентах) и знак изменения индекса («+» или «-», «+» соответствует увеличению индекса, а «-» – уменьшению) (поле **+/-**).

**F:G ГАМБУРГСКИЙ СЧЕТ** www.hr.prolan.ru

По умолчанию в панели **Индексы** (см. [Рис.](#page-3-0) 3) выводятся индексы со значениями от 0 до 100 процентов.

- Для того чтобы просмотреть светофоры с индексами, значения которых лежат в интервале от 0 до 25 процентов, снимите галочки в полях **25-50%**, **50-75%**, **75-100%**.
- Для того чтобы просмотреть светофоры с индексами, значения которых лежат в интервале от 25 до 50 процентов, снимите галочки в полях **0-25%**, **50-75%**, **75-100%**.
- Для того чтобы просмотреть светофоры с индексами, значения которых лежат в интервале от 50 до 75 процентов, снимите галочки в полях **0-25%**, **25-50%**, **75-100%**.
- Для того чтобы просмотреть светофоры с индексами, значения которых лежат в интервале от 75 до 100 процентов, снимите галочки в полях **0-25%**, **25-50%**, **50-75%**.

Для увеличения размера шрифта в панели **Светофоры** (см. [Рис.](#page-3-0) 3)

нажмите кнопку  $\overline{A}$ . Панель примет вид, представленный на [Рис.](#page-4-0) 4.

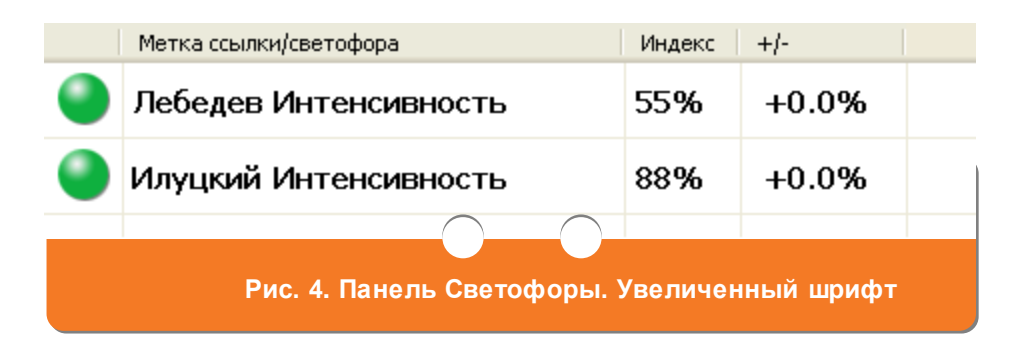

<span id="page-4-0"></span>[Для просмотра подробной информации о светофоре,](#page-8-0) нажмите правой кнопкой мыши на светофор и в появившемся меню выберите пункт **История светофоров** (см. [Рис.](#page-5-1) 5).

**F:C FAMBYPFCKUM CYET** www.hr.prolan.ru

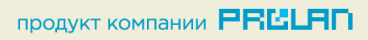

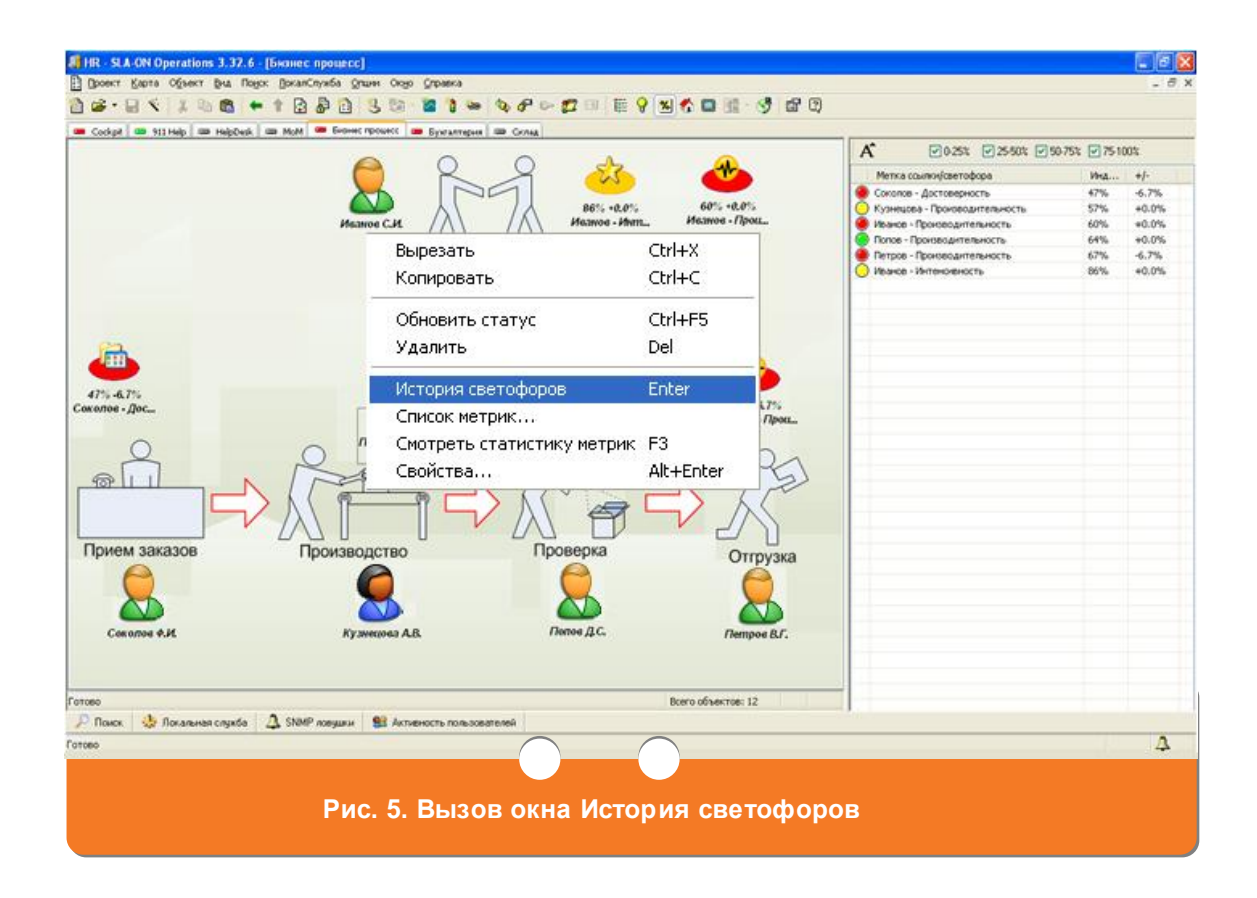

#### <span id="page-5-1"></span><span id="page-5-0"></span>**3. Диаграмма производительности**

После [запуска программы SLA-ON™ Operations,](#page-1-0) находясь в главном окне (см. [Рис. 2\)](#page-2-1), перейдите на закладку **Cockpit** (см. [Рис.](#page-6-0) 6). На закладке Вы увидите информацию о светофорах производительности, интенсивности и достоверности бизнес-процесса, представленную в виде цветных ленточных диаграмм. Каждый «квадратик» диаграммы соответствует определенному промежутку времени. Цвет «квадратика» показывает значение светофора в этот промежуток времени:

- красный плохо;
- красный с желтым на грани;
- желтый требует внимания;
- желтый с зеленым допустимо;
- зеленый хорошо;
- серый нет данных.

При наведении указателя мыши (курсора) на «квадратик» диаграммы отображается время, которому соответствует это значение светофора.

**F:C ГАМБУРГСКИЙ CЧЕТ** www.hr.prolan.ru

Для просмотра информации о светофоре установите курсор мыши на требуемый «квадратик» диаграммы.

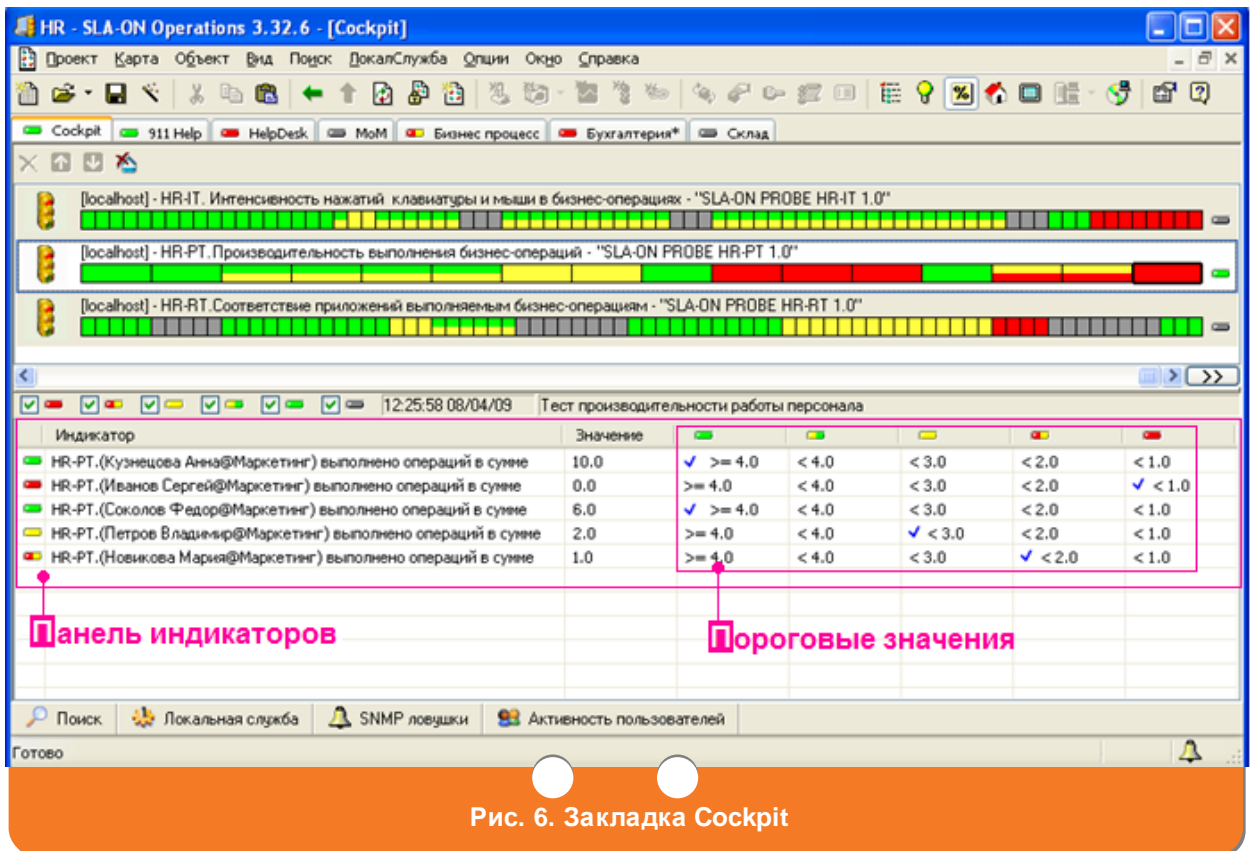

<span id="page-6-0"></span>В панели индикаторов (см. [Рис.](#page-6-0) 6) Вы увидите подробную информацию для выбранного светофора:

- фамилию и имя сотрудника, участвующего в бизнес-процессе, название отдела, в котором он работает, и цвет индикатора для этого сотрудника (поле **Индикатор**);
- текущее значение индикатора для каждого сотрудника (поле **Значение**);
- таблицу пороговых значений светофора, с указанием (значок  $\vee$ ) в какой интервал попадает значение индикатора каждого сотрудника (блок **Пороговые значения**).

Значение светофора характеристики бизнес-процесса (производительности, интенсивности, достоверности) рассчитывается как наихудшее из значений индикаторов сотрудников, участвующих в бизнес-процессе.

По умолчанию в панели индикаторов (см. [Рис.](#page-6-0) 6) отображаются индикаторы со всеми значениями.

 Для того чтобы просмотреть индикаторы только со значением «плохо» (красный), снимите галочки в полях  $\blacksquare, \blacksquare, \blacksquare, \blacksquare, \blacksquare, \blacksquare$ 

**F:C ГАМБУРГСКИЙ CЧЕТ** www.hr.prolan.ru

- Для того чтобы, просмотреть индикаторы только со значением «на грани» (красный с желтым), снимите галочки в полях  $\blacksquare$ ,  $\blacksquare$ ,  $\blacksquare$ ,  $\blacksquare$ ,  $\blacksquare$ .
- Для того чтобы просмотреть индикаторы только со значением «требует внимания» (желтый), снимите галочки в полях  $\bullet$ ,  $\bullet$ ,  $\bullet$ ,  $\bullet$ ,  $\bullet$ .
- Для того чтобы просмотреть индикаторы только со значением «допустимо» (желтый с зеленым), снимите галочки в полях  $\blacksquare$ ,  $\blacksquare$ ,  $\blacksquare$ ,  $\blacksquare$ , .
- Для того чтобы просмотреть индикаторы только со значением «хорошо»  $(3e$ леный), снимите галочки в полях  $\blacksquare$ ,  $\blacksquare$ ,  $\blacksquare$ ,  $\blacksquare$ ,  $\blacksquare$ .

### <span id="page-7-0"></span>**4. Интегральный мониторинг**

После [запуска программы SLA-ON™ Operations,](#page-1-0) находясь в главном окне (см. [Рис. 2\)](#page-2-1), перейдите на закладку **Dashboard** (см. [Рис. 7\)](#page-7-1).

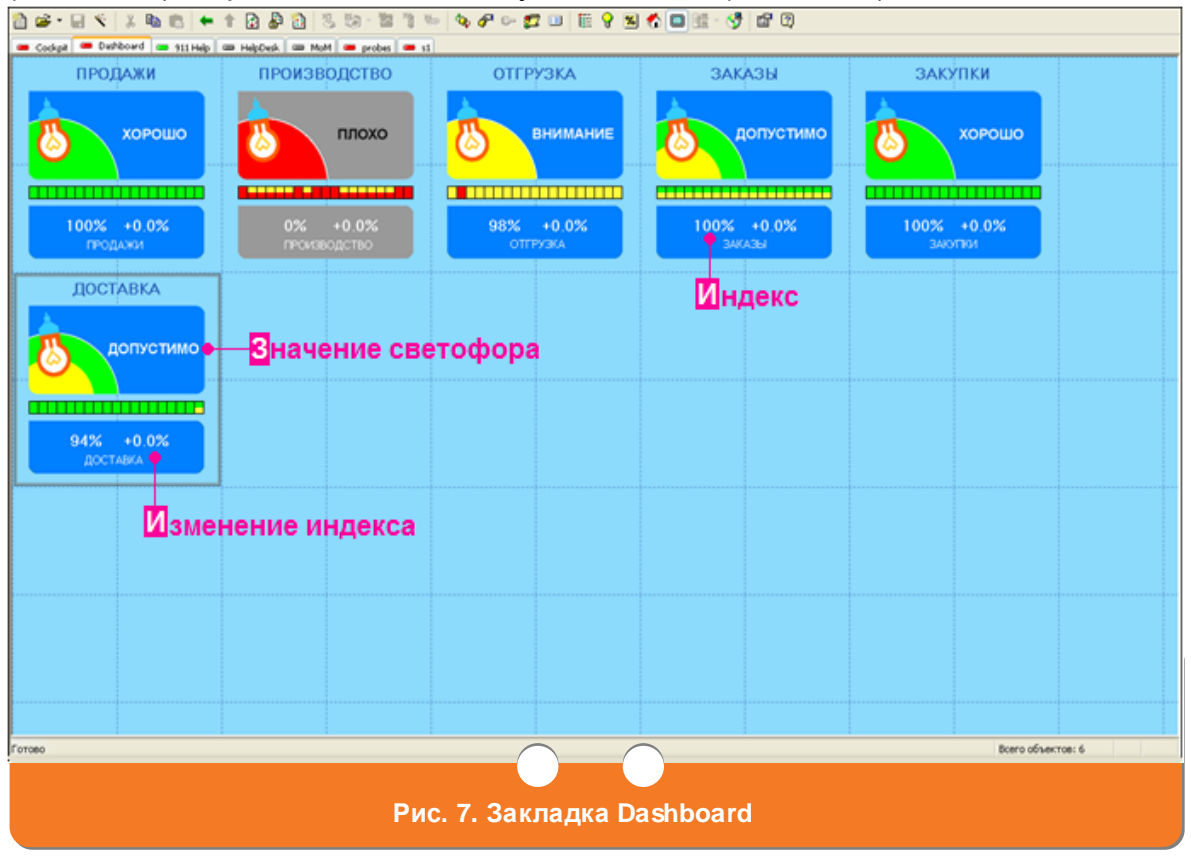

<span id="page-7-1"></span>На закладке вы увидите интегральные показатели производительности труда в организации и/или показатели эффективности бизнес-процессов в виде цветных индикаторов. Для каждого этапа бизнес-процесса отображаются следующие данные:

**F:C ГАМБУРГСКИЙ CЧЕТ** www.hr.prolan.ru

- значения светофора (красный плохо, красный с желтым на грани; желтый – требует внимания; желтый с зеленым – допустимо; зеленый – хорошо; серый – нет данных);
- индекс светофора (в процентах);
- изменение индекса (в процентах) и знак изменения индекса («+» или «-»).

[Для просмотра подробной информации о светофоре](#page-8-0) выберите светофор и нажмите правую кнопку мыши. В появившемся меню (см. [Рис.](#page-8-1) 8) выберите пункт **История светофоров**.

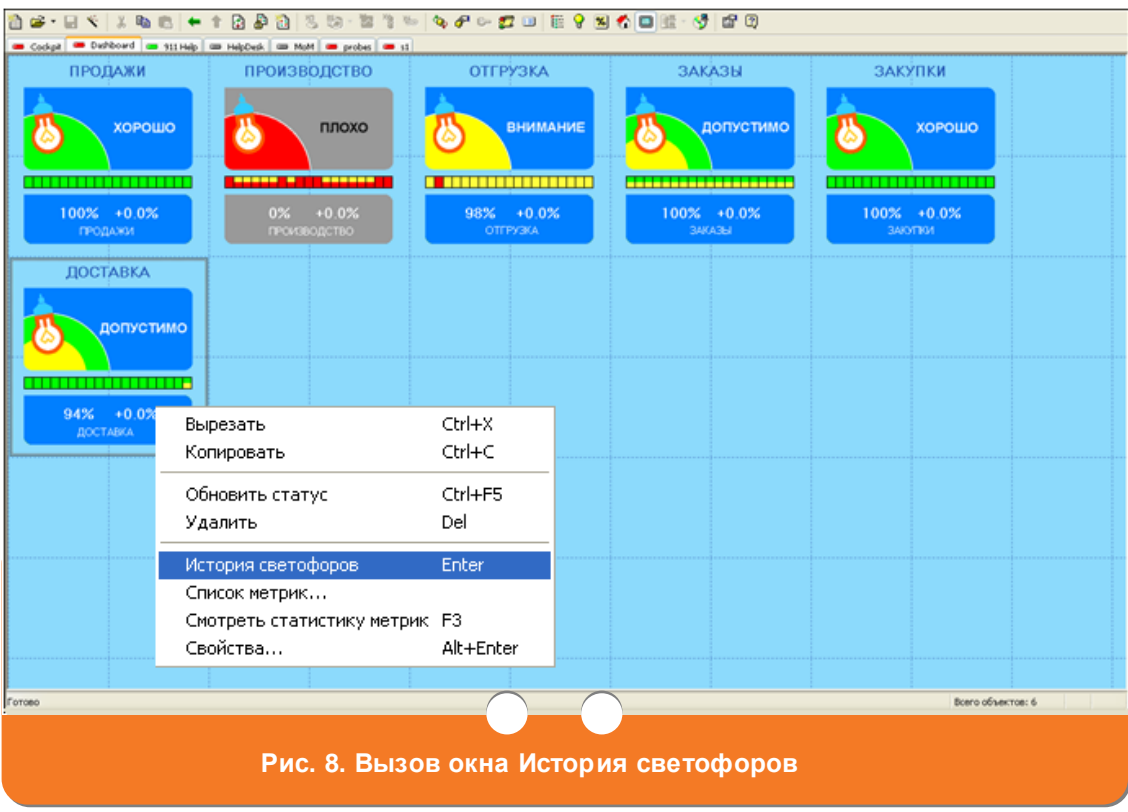

## <span id="page-8-1"></span><span id="page-8-0"></span>**5. Просмотр подробной информации о светофоре**

Для просмотра подробной информации о светофоре выберите требуемый светофор на закладке **Dashboard** (см. [Рис. 7\)](#page-7-1) или на закладке **Бизнеспроцесс** (см. [Рис.](#page-3-0) 3) и нажмите правую кнопку мыши. В открывшемся меню выберите пункт **История светофоров**. На экране появится окно **История светофоров** (см. [Рис.](#page-9-0) 9) В окне **История светофора** отобразится подробная информация о светофоре, представленная в виде цветной ленточной диаграммы. Каждый «квадратик» диаграммы соответствует определенному промежутку времени. Выберите «квадратик» диаграммы, установив на него курсор. Вы увидите следующую информацию о светофоре:

- фамилию и имя сотрудника, участвующего в бизнес-процессе, и цвет индикатора для этого сотрудника (поле **Имя метрики**);
- какой характеристики бизнес-процесса (интенсивности, достоверности или производительности) соответствует данный индикатор (поле **Имя метрики**);
- значение индикатора (поле **Значение**);
- пороговые значения светофора с указанием (значок  $\checkmark$ ) в какой интервал попадает значение индикатора каждого сотрудника (блок **Пороговые значения**).

<span id="page-9-0"></span>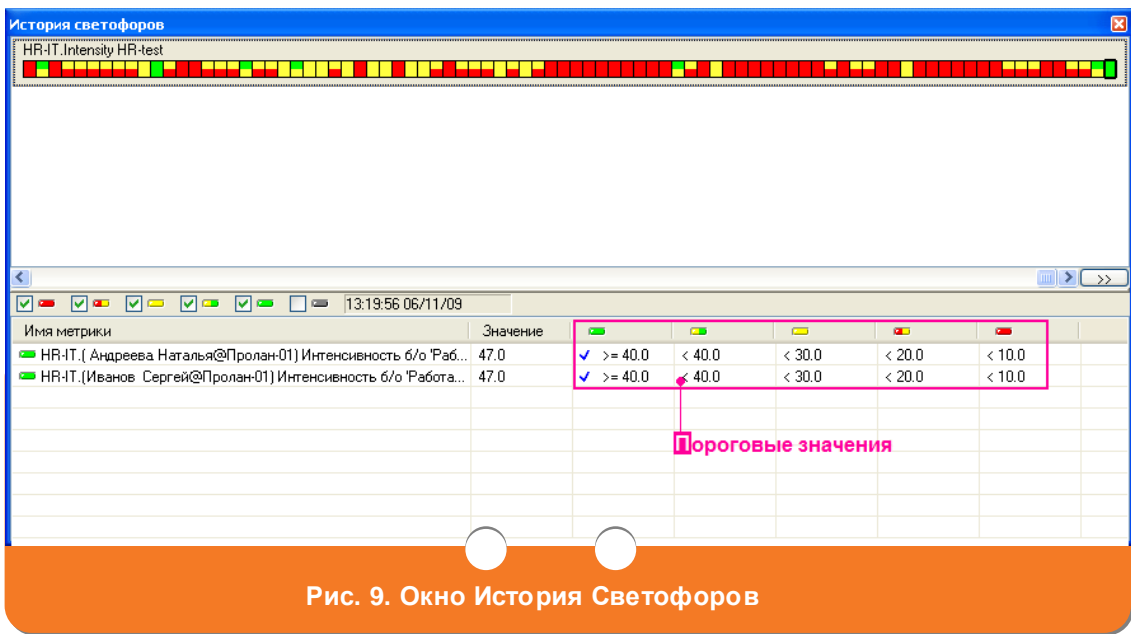

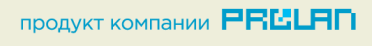